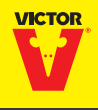

# **SMART-KILL™** Electronic Traps

# **USER GUIDE**

 $\frac{\mathcal{A}_{lti}}{\mathcal{A}_{c_{\gamma_{l(i)}}}}$ tic Trap **RODENT CAUGHT**

This is a list of changes in this most recent version of the SMART-KILL™ Users Guide:

### **Latest Updates**

- 1. Do NOT use a phone/tablet hotspot for a Wi-Fi connection.
- 2. Each new trap requires a set of brand new batteries. (4 "AA" for the mouse trap. 4 "C" for the rat trap.)
- 3. The Victor® Pest app will need to be downloaded from the Apple App Store or Google Play Store.
- 4. This feature will not work -Pressing the home button, then selecting the app to return where you left off during set up.
- 5. Push notifications are enabled only when connected to Wi-Fi.

Updated 12.19.17

### **You Will Need:**

- A smart phone, tablet or similar connected mobile device.
- Broadband internet connection. Do **NOT** use a phone/tablet hot spot.
- A strong Wi-Fi signal where trap will be placed.
- Password for your home network.
- A Victor® Smart-Kill™ trap.
- A set of brand new batteries (4 "AA" for the mouse trap, 4 "C" for the rat trap).

### **Getting Started:**

- **1** Download the free Victor® Pest **App** from the Apple App Store® or Android Google Play™ store. Check that the unit is turned "OFF" by making sure the power button is not pressed down. Insert batteries into the battery compartment and launch the **Victor® Pest App**.
- 2 Connect your trap by following the instructions on screen. Step by step instructions are also in this guide.
- **3** Once the power button and Wi-Fi button have been pressed during the initial setup, users will have 5 minutes to successfully finish. Once 5 minutes have passed, the user should power the trap off and start over if setup was not successful.

### **Did You Know?**

- Once a rodent is caught, a notication is sent to your connected device if it is connected to the **Victor<sup>®</sup> Pest App**.
- A notification is sent to your mobile device when the battery life of the trap is low. Replace batteries when you receive this notification
- You can share your experience through social media within the App.
- The trap will still operate without being connected to Wi-Fi. However, you will not receive notifications upon catching a rodent and will need to regularly check the trap.
- For general maintenance, you can visit **www.victorpest.com/electronics.**

### **Trouble Shooting:**

**STOP! If you have questions or problems with your purchase do not return it to the retail store. Please contact us directly for immediate assistance at 1-855-5-VICTOR.**

### **Trouble Shooting:**

You may need to check your Wi-Fi signal strength. Do this by making sure your mobile device is connected to your Wi-Fi network. Hold your mobile device in the place where your Victor® Smart-Kill™ trap will be stationed and check the Wi-Fi signal strength.

If you see:

Wi-Fi signal is strong. You're all set!

Wi-Fi signal is weak. Your Victor® Smart-Kill™ trap will likely connect to your Wi-Fi network, but connection may be intermittent.

- No Wi-Fi signal: Try one of the following:
	- Move your router closer to your Victor® Smart-Kill™ trap.
	- Buy a Wi-Fi range extender

Indications that the trap did not successfully connect to Wi-Fi during setup:

• A **network/server** error has occurred if the blue Wi-Fi light and the red Victor® "V" light stay ON for 5 seconds. Power the trap off and start over.

### **Trouble Shooting:**

• A **password** error has occurred if the blue Wi-Fi light and the red Victor<sup>®</sup> "V" light blink for 5 seconds. Re-enter password. Note that passwords are case sensitive.

### **Frequently Asked Questions**

- **• Where should I place my trap?** Traps can be placed anywhere indoors. Place trap against a wall where rodent activity is frequently seen.
- **• Where is my trap/QR code?** The QR code is located on the bottom of the mouse trap and the back of the rat trap.

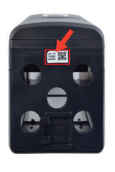

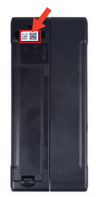

**• What kind of bait should I use?** The best baits are high in fat and protein, such as peanut butter or hazelnut spread.

### **Frequently Asked Questions**

#### **• How much bait do I need?**

The trap has a bait cup that shows you exactly how much bait to use. Do not overfill the bait cup. Do not place bait on the metal plates. Doing so may interfere with the electrical functionality and your trap may not work unless you completely clean the bait off.

#### **• How do I dispose of a caught mouse?**

Press the power button to turn the unit "OFF."Open the kill chamber door and properly discard rodent. Clean and bait trap after each use for most effective results. Press the power button to turn the unit back on. The trap will automatically reconnect to Wi-Fi. Opening and closing the kill chamber door will re-arm the mouse trap if it has not been powered "OFF".

**• How do I dispose of a caught rat?** Press the power button to turn the unit "OFF." Properly discard rodent. Clean and bait trap after each use for most effective results. Press power button to turn the unit back on. The trap will automatically reconnect to Wi-Fi**.**

### **QUICK START GUIDE: ANDROID DEVICES**

**Important Note: Some screens, instructions and settings may differ slightly depending on what device you are using.**

- **1. Press Power Button**  Press the power button to turn the trap on. The Victor® "V" will blink green 3 times.
- **2. Press and Hold Wi-Fi Button for 5 Seconds**

 The Wi-Fi button will blink blue 10 times while the trap is connecting.

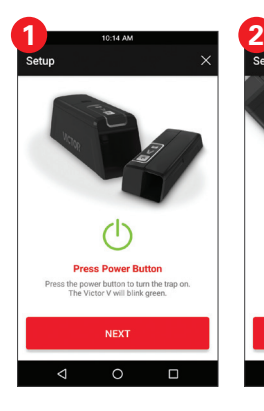

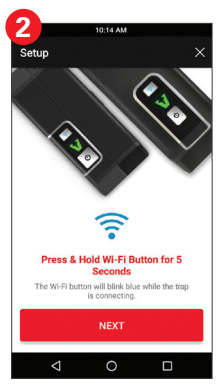

#### **3. Scan Trap Code**

Center the trap's code in the window on the screen. The trap code is the QR code located on the **bottom** of the mouse trap and the **back** of the rat trap. See FAQ page for images of QR code locations.

If you have trouble successfully scanning the code, try changing the distance between the trap and mobile device. Alternatively you can enter the 15 digit alphanumeric code manually by pressing the "ENTER CODE MANUALLY" text found on the bottom of the screen. Enter the serial number found next to the QR code on your trap.

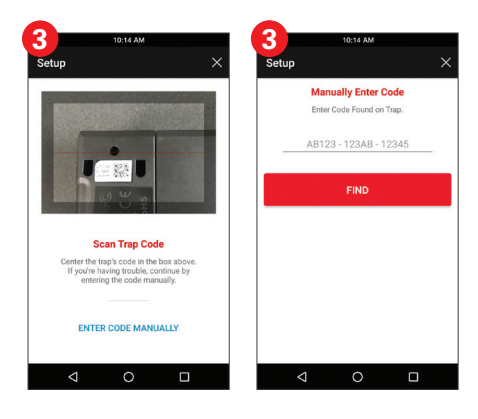

#### **4. Connect Mobile Device to Trap**

Go to Wi-Fi settings on your device by pressing the red "GO TO SETTINGS<sup>"</sup> button. Select the trap, which is VICTOR followed by 15 alphanumeric digits. (Ex: VICTOR-WM170818BE00004). Press "CONNECT", then press the back button.

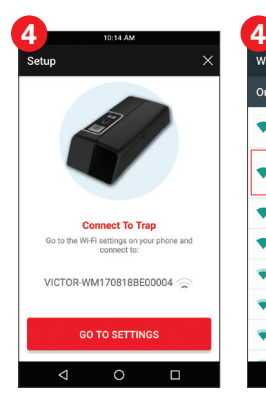

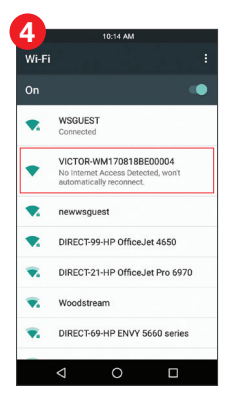

#### **5. Connect Trap to Wi-Fi** Select the Wi-Fi network to connect the trap to.

Enter the network password for the Wi-Fi network, then press the red "CONNECT" button. It may take up to 1 minute to connect.

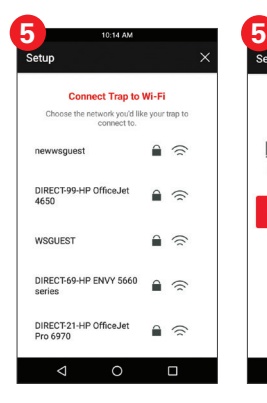

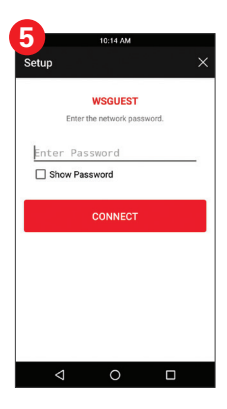

#### **6. Connected.**

A notification appears when the trap successfully connects. Press the red "NEXT" button and continue to step number 8.

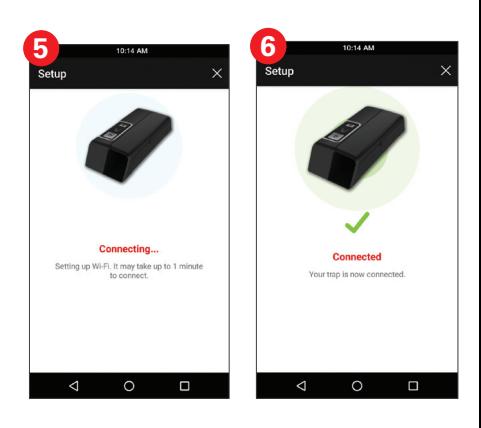

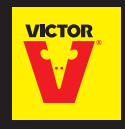

## **SMART-KILL™** Electronic Traps

www.victorpest.com/smart-kill

#### **FCC Statement**

This device complies with Part 15 of the FCC Rules. Operation is subject to the following two conditions:

- (1) this device may not cause harmful interference, and
- (2) this device must accept any interference received, including interference that may cause undesired operation.

#### **WARNING**

CAUTION: Inappropriate use of this product may cause electrical shock. Usage in an environment rich in dust/debris might shorten the product's life. Read and follow all label instructions. For indoor use only. The device is not suitable for use in barns, stables and similar locations. The appliance is not to be used in locations where flammable vapor or explosive dust is likely to exist. Children should be supervised to ensure that they do not play with the appliance. KEEP OUT OF REACH OF CHILDREN AND PETS. Do not touch metal plates when device is powered on.

#### **7. Unable to Connect**

If your trap did NOT successfully connect, go to the Settings menu of your **mobile device**, then select the Wi-Fi option.

Select more options (often can be found by pressing the options button in the top right corner) then select "Saved Networks."

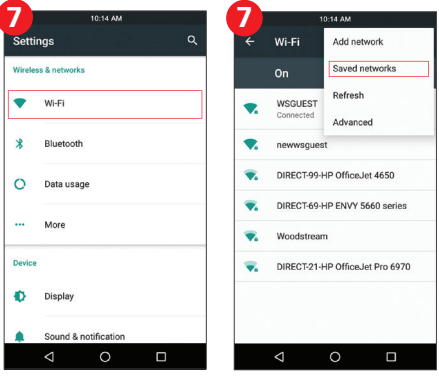

#### **7. Unable to Connect (Continued)**

Find the trap name (Ex: VICTOR-WM170818BE00004) and select it.

Select "FORGET."

Power trap off, then repeat steps 1 through 7. If the trap still does not connect, visit the Trouble Shooting section or call 1-855-5-VICTOR for immediate assistance.

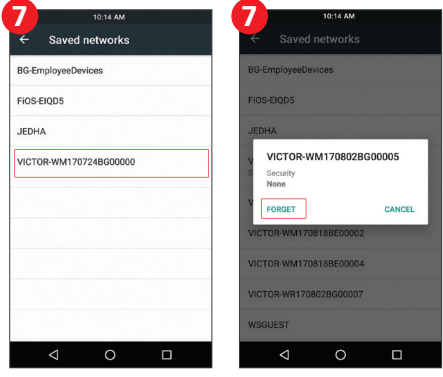

#### **8. Name Your Trap**

 After successful connection, name the trap and press the red "NEXT" button.

#### **9. Bait and Place Trap**

 Swipe through the three instruction screens on baiting and placing the trap, then press the red "DONE button. Visit the Frequently Asked Questions section for more information on baiting and placing the trap.

#### **10. Monitor Trap**

 Stay up to date on trap activity from anywhere via your mobile device.

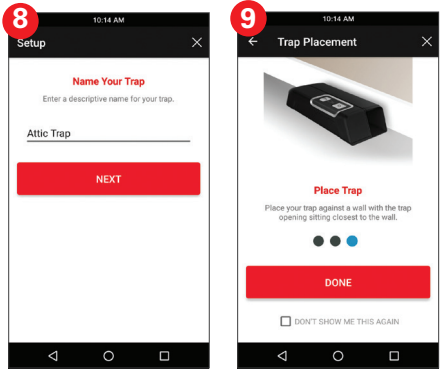

### **QUICK START GUIDE: iOS DEVICES**

**Important Note: Some screens, instructions and settings may differ slightly depending on what device you are using.**

- **1. Press Power Button**  Press the power button to turn the trap on. The Victor® "V" will blink green 3 times.
- **2. Press and Hold Wi-Fi Button for 5 Seconds**

 The Wi-Fi button will blink blue 10 times while the trap is connecting.

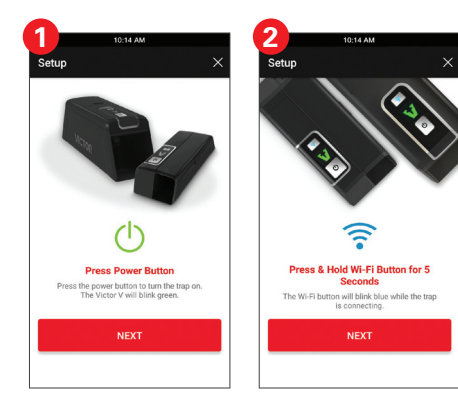

#### **3. Scan Trap Code**

Center the trap's code in the window on the screen.

The trap code is the QR code located on the **bottom** of the mouse trap and the **back** of the rat trap. See FAQ page for images of QR code locations.

If you have trouble successfully scanning the code, try changing the distance between the trap and mobile device. Alternatively you can enter the 15 digit alphanumeric code manually by pressing the "ENTER CODE MANUALLY" text found on the bottom of the screen. Enter the serial number found next to the QR code on your trap.

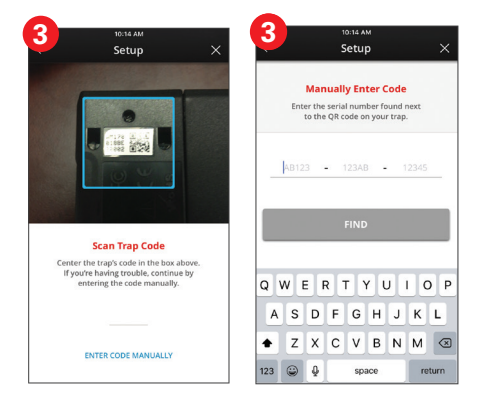

#### **4. Connect Mobile Device to Trap**

Go to Wi-Fi settings on your device by pressing the red "GO TO SETTINGS" button.

Select the trap, which is VICTOR followed by 15 alphanumeric digits. (Ex: VICTOR-WM170818BE00004).

Press the back button on the device's **top menu bar** to return to the **Victor<sup>®</sup> Pest App**.

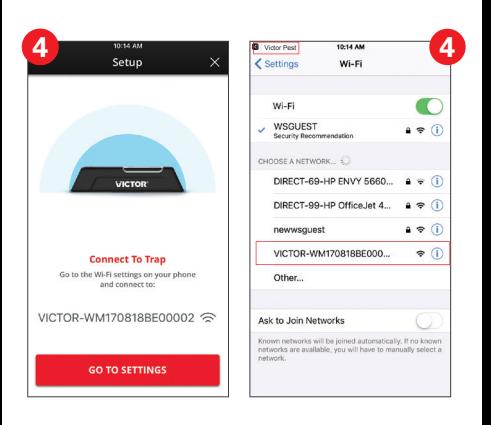

#### **5. Connect Trap to Wi-Fi**

Press the red "NEXT" button to go to Wi-Fi settings.

Choose the Wi-Fi network you would like your trap to connect to.

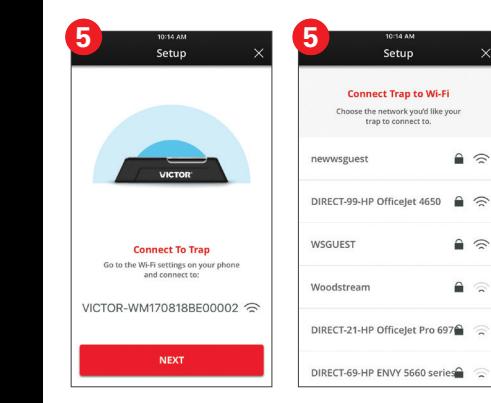

#### **5. Connect Trap to Wi-Fi (Continued)**

Enter the network password for the Wi-Fi network, then press the red "SUBMIT" button.

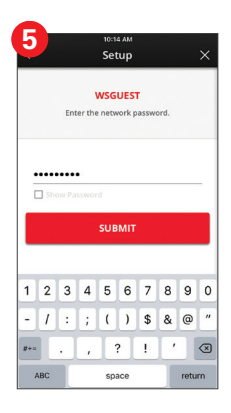

#### **6. Reconnect Mobile Device to Wi-Fi**

Go to the Wi-Fi settings on your device by pressing the red "GO TO SETTINGS" button.

Choose a Wi-Fi network.

Most devices will automatically re-connect to the most recently selected Wi-Fi network. If it does not, select it. Then press the back button on the phone's **top menu bar** to return to the Victor<sup>®</sup> Pest  **App**.

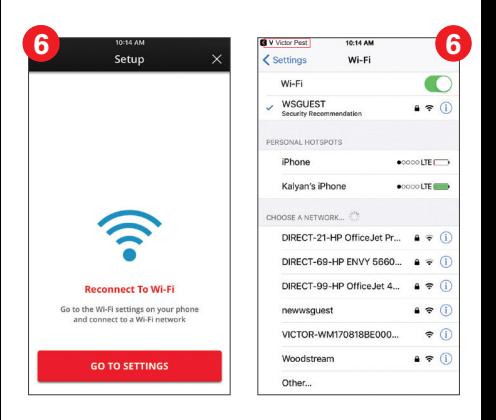

#### **6. Reconnect Mobile Device to Wi-Fi (Continued)**

Press the red "NEXT" button.

It may take up to 1 minute to connect.

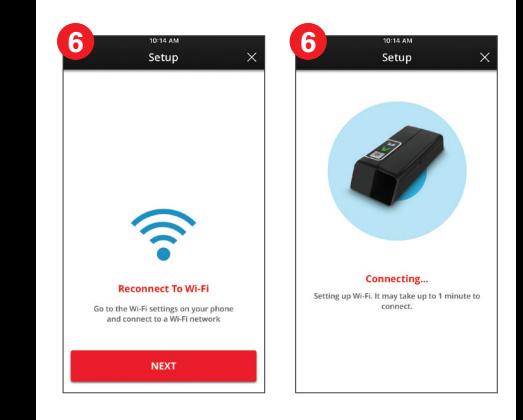

#### **7. Connected.**

A notification appears when the trap successfully connects. Press the red "NEXT" button and continue to step number 9.

#### **8. Connection Error**

If your trap did NOT successfully connect, visit the Trouble Shooting section of this manual or click "CONNECTION HELP" on screen.

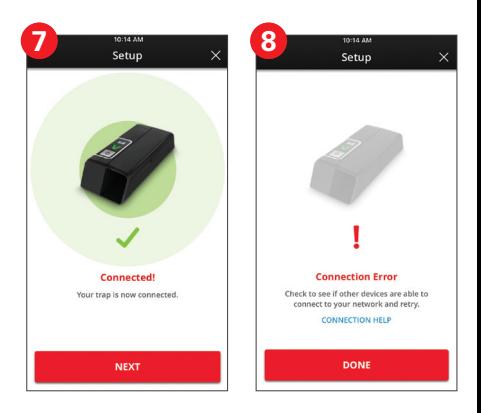

#### **9. Name Your Trap**

 After successful connection, name the trap and press the red "NEXT" button.

#### **10. Bait and Place Trap**

 Swipe through the three instruction screens on baiting and placing the trap, then press the red "DONE" button. Visit the Frequently Asked Questions section for more information on baiting and placing the trap.

#### **11. Monitor Trap**

 Stay up to date on trap activity from anywhere via your mobile device.

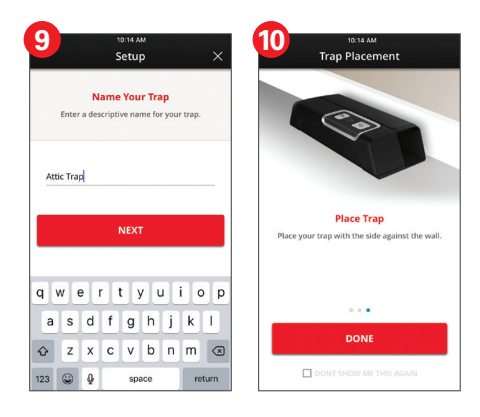